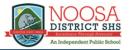

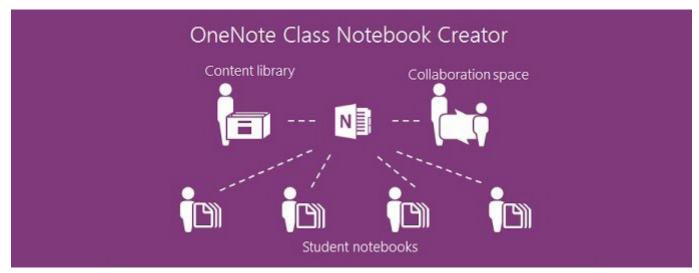

Used with permission from Microsoft

# **OneNote Class Notebook**

# A guide for parents and students

### Contents

| What is Class Notebook?                                   |   |
|-----------------------------------------------------------|---|
| Accessing a Class Notebook via email                      |   |
| Accessing a Class Notebook via www.office.com             |   |
| Opening a Class Notebook in OneNote Desktop               | 4 |
| Downloading and installing the Class Notebook Add-in.     | 4 |
| Navigating Class Notebook Online                          | 5 |
| Inserting images and files and drawing in Class Notebook  | 5 |
| Printing student work from Class Notebook Online          | 6 |
| OneNote Learning Tools                                    | 6 |
| Reading and dictation help for students.                  | 6 |
| Immersive Reader via OneNote Online                       |   |
| Dictation via OneNote Online.                             | 8 |
| Downloading the Learning Tools add-in for OneNote Desktop |   |
| Accessing interactive student training videos             |   |
| OneNote Class Notebook student checklist.                 |   |
| OneNote quick and helpful tips for students               |   |

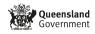

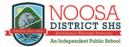

# What is Class Notebook?

OneNote Class Notebook is an online teaching and learning tool that allows students and their teachers to share, complete and review learning resources and activities. You can think of OneNote Class Notebook as a personalised digital folder that contains student work, reading activities, pictures, assessments, homework and learning resources.

Teachers are able to create and instantly distribute content to student as well as see them complete tasks in real time. This has significant benefits for students as their teachers can see what they are doing when they are doing it, and provide feedback to help them improve.

# Accessing a Class Notebook via email

When a Class Notebook is created for a student they are sent an email. The steps below describe how to access Class Notebooks via student email.

Co to the student's EQ email account
Locate the email, it will appear as below:

Here's the document that BANKS, Nicholas (nbank11) shared with you.

 (a) This link only works for the direct recipients of this message.

Image: This link only works for the direct recipients of this message.
Image: This link only works for the direct recipients of this message.
Image: This link only works for the direct recipients of this message.
Image: This link only works for the direct recipients of this message.
Image: This link only works for the direct recipients of this message.
Image: This link only works for the direct recipients of this message.
Image: This link only works for the direct recipients of this message.
Image: This link only works for the direct recipients of this message.
Image: This link only works for the direct recipients of this message.
Image: This link only works for the direct recipients of this message.
Image: This link only works for the direct recipients of this message.
Image: This link only works for the direct recipients of this message.
Image: This link only works for the direct recipients of this message.
Image: This link only works for the direct recipients of this message.
Image: This link only works for the direct recipients of this message.
Image: This link only works for the direct recipients of the direct recipients of the direct

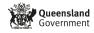

1

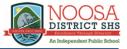

# Accessing a Class Notebook via www.office.com

Go to www.office.com 2 Sign in using a student EQ email address and password Click on OneNote 3 Applications Installer Office Ν s N F w x P Class Notebook Outlook OneDrive Word Excel PowerPoint OneNote SharePoint Forms Used with permission from Microsoft 4 Locate the OneNote Class Notebook you wish to open Notebooks Search my notebooks Q My Notebooks Shared with Me **Class Notebooks** Recent Year 7 History Used with permission from Microsoft

Important: Students can only find and access Class Notebooks that have been created for them by their teachers.

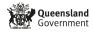

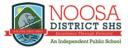

# Opening a Class Notebook in OneNote Desktop

Class Notebooks can be opened using the desktop version of OneNote. The desktop version of OneNote will automatically sync with the online version so teachers can see student work live in class. OneNote Desktop is free to download through <u>www.office.com</u> for all Queensland school students using their EQ email address and password.

#### 1 Click Open in OneNote

|    | <br>-         |      |     |            |          | s Notebook |     |    |      | _  |    |     |    |             | 1        |       | 1.12 |
|----|---------------|------|-----|------------|----------|------------|-----|----|------|----|----|-----|----|-------------|----------|-------|------|
| 9. | Calibri Light | ~ 20 | ~ I | <b>B</b> I | <u>U</u> | V A        | ~ 💖 | Aø | •••• | Ξ× | Ξ× | € → | ≣~ | A∕ Styles ∨ | 🏹 Tags 🗸 | abc ∨ |      |

2 This will automatically open the OneNote in the desktop version installed on your computer.

Note: for Class Notebooks to open in the desktop version, the Class Notebook Add-in must be installed. See below for instructions on how to download and install the Class Notebook Add-in.

### Downloading and installing the Class Notebook Add-in

For Class Notebooks to be opened using OneNote Desktop, an add-in must be installed.

- 1 Go to <u>www.onenote.com/classnotebook</u>
- 2 Sign in using a student EQ email address and password
- 3 Click Download the Class Notebook Add-in as shown below

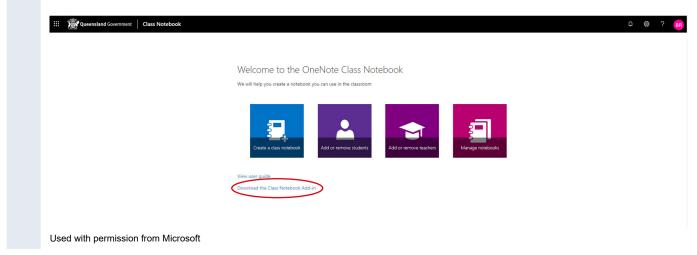

Follow the prompts to install the Class Notebook Add-in. The Class Notebook menu will appear in the desktop version of OneNote if the installation is successful.

| FILE                 | HOME                        | INSERT                    | DRAW | HISTORY                | REVIEW                   | VIEW                   | LEARNING TO            | OLS CLA             | SS NOTEBOOK      | >                             |                      |
|----------------------|-----------------------------|---------------------------|------|------------------------|--------------------------|------------------------|------------------------|---------------------|------------------|-------------------------------|----------------------|
|                      | -3                          |                           |      |                        |                          | -                      |                        |                     | *                | 9                             | <u>~</u>             |
| Distribute<br>Page * | Distribute New<br>Section * | Distribute<br>Content Lib |      | view Student<br>Work * | Create Class<br>Notebook | Add/Remove<br>Students | Add/Remove<br>Teachers | Manage<br>Notebooks | Connections<br>* | Professional<br>Development * | Help and<br>Feedback |
|                      | Content                     |                           |      | Review                 |                          | Mar                    | nage                   |                     | Connections      | Resou                         | rces                 |

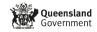

# Navigating Class Notebook Online

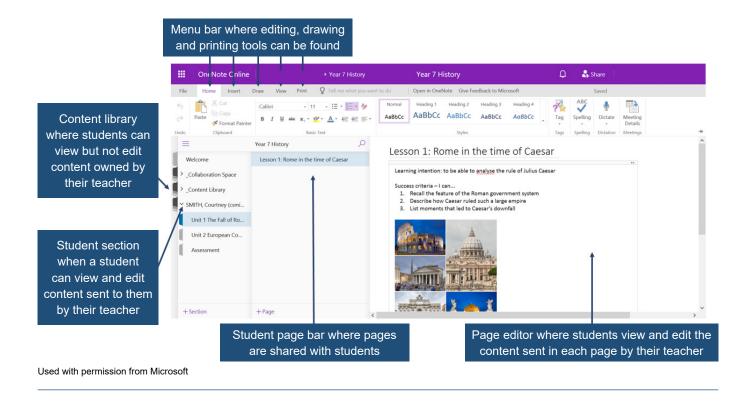

# I Inserting images and files and drawing in Class Notebook

The **insert menu** allows students to add pictures, files, symbols, stickers and emojis to a page. Students will be expected to use these tools in each lesson and should be familiar with locating and using them to communicate with their teachers.

|             | One            | Note <del>O</del> | nline                      |                  |                      | ▶ Year 7          | History  |                 | Y           | 'ear 7 ⊦   | listory |                    | Q        | 🚑 Sha | re  |
|-------------|----------------|-------------------|----------------------------|------------------|----------------------|-------------------|----------|-----------------|-------------|------------|---------|--------------------|----------|-------|-----|
| File        | Hon            | ne Inse           | ert Draw                   | View             | Print                | 🛛 Tell me v       | what you | want to do      | Ор          | en in One  | Note Gi | ve Feedback to Mic | icrosoft | Sav   | ved |
|             |                |                   |                            |                  |                      | 5                 |          | •               | Ω           | ••         | 3       | $\odot$            |          |       |     |
| New<br>Page | New<br>Section | Table             | Picture Online<br>Pictures | File<br>Printout | File<br>t Attachment | Office<br>Add-ins | Link     | Record<br>Audio | Symbol<br>* | Emoji<br>* | Forms   | Stickers           |          |       |     |
| Noteb       | book           | Tables            | Pictures                   |                  | Files                | Add-ins           | Links    | Recording       | Symbols     | Emojis     | Forms   | Stickers           |          |       | -14 |
| Used v      | with pe        | ermissio          | on from Mic                | rosoft           |                      |                   |          |                 |             |            |         |                    |          |       |     |

OneNote Class Notebook allows students to draw on the content of each page. This is useful for annotating writing and pictures, circling important information and highlighting text while reading.

The Math allows students to input maths equations which is important in both science and maths classes.

|      | OneNote Online                                | Year 7 History                           | Year 7 History                              | 🗘 🛛 🍇 Share |    |
|------|-----------------------------------------------|------------------------------------------|---------------------------------------------|-------------|----|
| File | Home Insert Draw View                         | Print <b>Q</b> Tell me what you want to  | do Open in OneNote Give Feedback to Microso | t Saved     |    |
| 5    | MI A                                          | • • • • •                                |                                             |             |    |
| ¢    | Type Marquee Eraser Pen Highlighter<br>Select | Black Blue Dark Red Ink<br>Green Color - | Thickness Math                              |             |    |
| Undo | Tools                                         | Color                                    | Style Math                                  |             | -# |
| Used | with permission from Microsoft                |                                          |                                             |             |    |

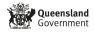

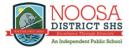

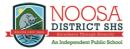

# Printing student work from Class Notebook Online

Pages shared and edited by students can be printed directly from OneNote Class Notebook Online. This allows students to print their work onto paper or print a page to PDF.

|      | OneNote Online                    |                      | <b>≻</b> Y        | eer 7 History        | ř.                               |                  |                     |                     |                     |                     | Year | 7 Histo | ry              |           |                    |
|------|-----------------------------------|----------------------|-------------------|----------------------|----------------------------------|------------------|---------------------|---------------------|---------------------|---------------------|------|---------|-----------------|-----------|--------------------|
| File | Home Insert Drav                  | v View               | Class Noteboo     | c Print              | ${f Q}$ Tell me what you want to | do               | Open in OneNo       | te Give Feed        | back to Micros      | oft                 |      |         |                 |           |                    |
| 5 0  | Paste Cut<br>Paste Format Painter | Calibri Light<br>B I | ✓ 20 <u>U</u> abc | × 1= 3≡<br>x, - abr- | · ∲<br>▲· 征 框 ≡·                 | Normal<br>AaBbCc | Heading 1<br>AaBbCc | Heading 2<br>AaBbCc | Heading 3<br>AaBbCc | Heading 4<br>AaBbCc | -    | Nag     | ABC<br>Spelling | Uictate   | Meeting<br>Details |
| Undo | Clipboard                         |                      |                   | Basic Text           |                                  |                  |                     | Styles              |                     |                     |      | Tags    | Spelling        | Dictation | Meetings           |

To print, simply click on the print menu as shown above and following the prompts.

To print to PDF, select Save as PDF from the list of available printers.

# OneNote Learning Tools

Learning Tools are available in OneNote to support students with diverse learning needs. These tools make reading and writing easier for students and are available in both the online and desktop version of the OneNote Class Notebook.

# Reading and dictation help for students

**Immersive Read** is a tool within OneNote Class Notebook that reads to students. It can also be used to enlarge text and change the colour of text to make reading easier. Immersive read is accessed via the **View** menu as shown below:

|        | OneNote Or                       | nline   |                                | + Ye                   | ar 7 History             | Year 7 History                          | Q   | 🚑 Share | 1 |
|--------|----------------------------------|---------|--------------------------------|------------------------|--------------------------|-----------------------------------------|-----|---------|---|
| File   | Home Inse                        | rt Dra  | aw View Pr                     | rint 🛛 🛛 Te            | I me what you want to do | Open in OneNote Give Feedback to Micros | oft | Saved   |   |
|        | Reading Immersive<br>View Reader |         | Page Deleted<br>Versions Notes | Check<br>Accessibility | Navigation<br>Options +  |                                         |     |         |   |
| No     | otebook Views                    | Authors | Versions                       | Accessibility          | Navigation               |                                         |     |         | + |
| Used v | with permissio                   | n from  | Microsoft                      |                        |                          |                                         |     |         |   |

**Dictate** is a tool in OneNote Class Notebook that converts speech to text. Find the Dictation tool via the Home menu as shown below:

|      | OneNote Online                                            | › Year 7 History                                               | Year 7 History                        |
|------|-----------------------------------------------------------|----------------------------------------------------------------|---------------------------------------|
| File | Home Insert Draw View Class Note                          | book Print ${f Q}$ Tell me what you want to do Open in ${f C}$ | OneNote Give Feedback to Microsoft    |
| 5    | Calibri Light → 20<br>Paste<br>✓ Format Painter B I 및 abo | AaBbCc AaB                                                     |                                       |
| Undo | Clipboard                                                 | Basic Text                                                     | Styles Tags Spelling Dictation Meetin |

Used with permission from Microsoft

Note: Immersive reader and dictation are best accessed using either Chrome or Firefox web browsers.

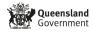

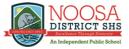

# Immersive Reader via OneNote Online

Immersive reader converts written text to spoken word, making comprehending texts easier for students.

| • | Click View                                                                                                    |
|---|----------------------------------------------------------------------------------------------------|
|   | Click Immersive Reader                                                                                                    |
|   | Image: Construction of the state of the state of the |
|   | File Home Insert Draw View Help Class Notebook Open in OneNote 💡 Tell me what you want to di                                                                                                    |
|   | 🔝 Navigation Panes 🗸 🕼 Immersive Reader 💷 Reading View 🖉 Page Color 🗸 🚹 Page Versions 🐘 Show Authors 🏢 Deleted Notes 🕃 Check Accessibility 🗸 Simplified Ribbon                                                                                                    |
|   | Welcome to the OneNote Class Notebook                                                                                                    |
|   | Used with permission from Microsoft                                                                                                    |
|   | Click the settings within Immersive Reader to adjust text size, reading voice and pace, and screen colou                                                                                                    |
|   | Welcome to the OneNote Class Notebook     A     >                                                                                                    |
|   | OneNote is your very own digital notebook                                                                                                    |
|   | ► Watch the 2 minute video                                                                                                    |
|   | Your OneNote Class Notebook is organized into three parts:                                                                                                    |
|   | Student Notebooks a private notebook shared between the teacher and                                                                                                    |
|   | each individual student. Teachers can access every student notebook, while                                                                                                    |
|   | students can see only their own.                                                                                                    |
|   | Content Library a read-only notebook where teachers can share handouts                                                                                                    |
|   |                                                                                                    |

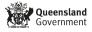

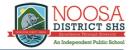

# Dictation via OneNote Online

Dictate in OneNote converts spoken text to written text in any one of eight languages.

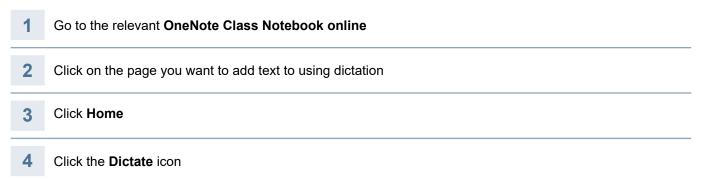

### 5 Select the language that will be spoken

| e Home Insert          | Draw View Help C                 | lass Notebook Open in OneNote 💡 Tell me what you want to di                                                                                              | _                            |
|------------------------|----------------------------------|----------------------------------------------------------------------------------------------------|------------------------------|
| ∽ 🖆 ∽ Calibri Light    | √20 √ <b>B</b> <i>I</i> <u>L</u> | $ \underbrace{ \checkmark}_{A} \checkmark \underbrace{ \checkmark}_{A} \checkmark \checkmark 4_{A} \cdots   := \lor := \lor := : ::::::::::::::::::::::$ |                              |
| ≡ 4A N                 | fiss Jen 🔎                       | Welcome to the OneNote Class Notebook                                                                                                    | Jictate                      |
| Welcome                | Welcome to the OneNote           |                                                                                                    | Chinese (China)              |
| _Collaboration Space   | OneNote for Teachers trai        |                                                                                                    | English (Canada)             |
| _Content Library       | OneNote for Students trai        | OneNote is your very own digital notebook                                                                                                    | he English (U.S.)            |
| ATTARD, Akyah (aatta   | OneNote Basics                   |                                                                                                    | Spanish (International Sort) |
| BOND, Julia (jbond87)  | FAQ : OneNote Class Note         | Your OneNote Class Notebook is organized into three parts:                                                                                               | Spanish (Mexico)             |
| BROOKES, Toby (tbroo   | Try out a Staff Notebook         | 1. Student Notebooks a private notebook shared between the teacher and each individual studen                                                            | t. ] Preview Languages       |
| BYRNE, Celeste (cbyrn  |                                  | notebook, while students can see only their own.<br>2. Content Library a read-only notebook where teachers can share handouts with students.             | English (Australia)          |
| CAREY, Suzi (smcar28)  |                                  | <ol><li>Collaboration Space a notebook for everyone in your class to share, organize, and collaborate</li></ol>                                          | English (India)              |
|                        |                                  |                                                                                                    | English (U.K.)               |
| COLES, Miya (mcole201) |                                  |                                                                                                    | French (Canada)              |
| GAZDAGH, Chelsea (c    |                                  | 1                                                                                                    | +) French (France)           |
| HALSALL, Jaxxon (jhals |                                  |                                                                                                    | German (Germany)             |
| LEESON, Connor (clees  |                                  | Content Library Student Notebooks Collaboration Space                                                                                                    | Italian (Italy)              |
| LENA GLAVIC, Joshua (  |                                  | Content Library Student Notebooks Collaboration Space                                                                                                    | Portuguese (Brazil)          |
| MAYES. Bella (imave6)  |                                  |                                                                                                    | the exam                     |

6 Speak into the microphone on your computer. Text should automatically appear on the screen as you speak.

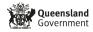

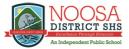

# Downloading the Learning Tools add-in for OneNote Desktop

Learning Tools (immersive reader and dictate) are also available in the desktop version of OneNote. For them to be enabled an add-in must be installed.

To install the OneNote Desktop Learning Tools add-in:

### 1 Go to <u>www.onenote.com/learningtools</u>

2 Click the relevant **Download now** link for your computer. If using a PC, click the **Download now** option circled below:

| PETERSON OF ANY ANY ANY ANY ANY ANY ANY ANY ANY ANY                                                                                                    | mmersive Reader is available on<br>hese platforms: |
|----------------------------------------------------------------------------------------------------|----------------------------------------------------|
| OneNote Online learn more OneNote Universal App<br>Download now OneNote for Mac and iPad learn more OneNote Desktop as a free add-in Download now IT Admin deployment? Click here for more information Word Online learn more Outlook Online learn more Outlook Desktop learn more Outlook Desktop learn more | C Microsoft Edge browser learn more                |

### 3 Follow the install prompts

4 Check that the Learning Tools add-in has been activated by going to the desktop version of OneNote and looking for the Learning Tools menu bar as circled below:

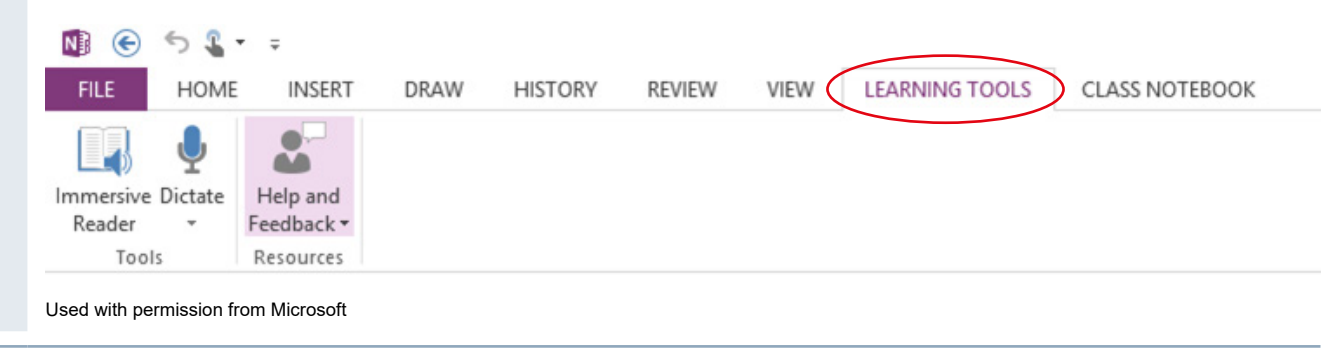

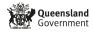

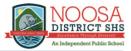

# Accessing interactive student training videos

1 Go to <u>www.office.com</u>

- 2 Sign in using a student EQ email address and password Click on OneNote 3 Applications Installer Office N F O Ν s X W Class Notebook Outlook OneDrive PowerPoint OneNote SharePoint Forms Word Excel Used with permission from Microsoft 4 Locate the OneNote Class Notebook you wish to open
- Notebooks

   Recent
   My Notebooks
   Shared with Me
   Class Notebooks

   Year 7 History

  Used with permission from Microsoft
- 5 Once open, click on Welcome and then OneNote for Students training

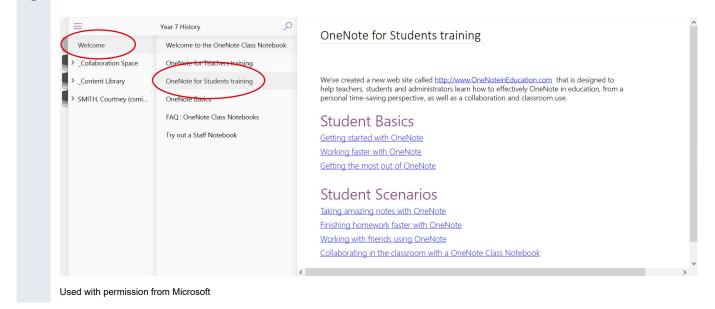

These interactive training resources can also be accessed via the following links:

- Getting started with OneNote
- Working faster with OneNote
- Getting the most out of OneNote

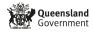

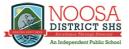

# OneNote Class Notebook student checklist

All students should be able to demonstrate the following skills and processes so that they are ready to learn through OneNote Class Notebook:

| 1  | Access OneNote Class Notebook from my email                     |
|----|-----------------------------------------------------------------|
| 2  | Access OneNote Class Notebook from www.office.com               |
| 3  | Locate the Class Notebooks shared by my teachers                |
| 4  | Find the pages sent to each of my Class Notebook by my teachers |
| 5  | Add and edit text to a page shared with me                      |
| 6  | Highlight text on a page                                        |
| 7  | Insert a picture, emoji, sticker and shape to a page            |
| 8  | Draw on a page using the drawing tools                          |
| 9  | Access the OneNote for Students Training interactive videos     |
| 10 | Print from OneNote Class Notebook                               |
|    |                                                                 |

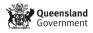

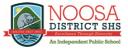

# OneNote quick and helpful tips for students

# Tips for OneNote online or desktop application

| Did | you know?                                                                                                    |
|-----|----------------------------------------------------------------------------------------------------|
| 1   | You can click, drag and drop files directly into OneNote.                                                                                                    |
| 2   | You can paste in a snip (screenshot) of a Blackboard lesson into OneNote.<br>Find your snipping tool:                                                                                                    |
|     | Image: Contract of the second second seco |
|     | Snipping Tool       −       □       ×         File Edit Tools Help       Image: Additional states of the states of the                                                                |
| 3   | You can organise your work by creating tables. Select <b>Insert</b> from the menu, click <b>Table</b> and select table size.<br>Files, text and pictures can be added to a table which is helpful for organising information from lessons.                                                                                                    |
| 4   | You can create a 'to do' list to keep track of your tasks. Click <b>Home</b> from the menu and select <b>Tags</b> .<br>File Home Insert Draw View Help Open in app $\heartsuit$ Tell me what you want to do<br>$\heartsuit \lor \square \lor \square$ Calibri $\lor \square \lor \square \lor \square \lor \square \lor \square \lor \square \lor \square \lor \square \lor \square \lor $                                                                                                    |

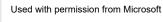

# Click To Do.

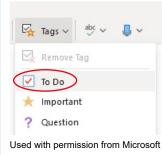

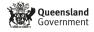

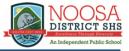

5 You can search for a word within your text by clicking on the search function (magnifying glass, top left of the document near the Notebook page name).

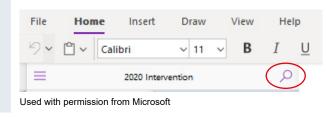

# Tips for OneNote desktop application only

| Did you know?                                                                                                    |                                                                                                    |  |  |  |  |  |  |
|----------------------------------------------------------------------------------------------------|----------------------------------------------------------------------------------------------------|--|--|--|--|--|--|
| 1 You can adjust the size of your page if the words are too big or too small. Click <b>View</b> from the top of the page and select the magnifying glass to zoom in or zoom out. |                                                                                                    |  |  |  |  |  |  |
|                                                                                                    | Home Insert Draw View Help Class Notebook Table                                                                                                    |  |  |  |  |  |  |
|                                                                                                    | 🛨 New Window 🕼 Immersive Reader 🔍 🕀 🔝 📮 🖉 Page Colour                                                                                                    |  |  |  |  |  |  |
|                                                                                                    | Used with permission from Microsoft                                                                                                    |  |  |  |  |  |  |
| 2 You can open OneNote on your computer instead of going through the internet. Login to your OneNot online and click <b>Open in app.</b>                                         |                                                                                                    |  |  |  |  |  |  |
|                                                                                                    | File <b>Home</b> Insert Draw View Help <b>Open in app O</b> Tell me what you want to do                                                                                                    |  |  |  |  |  |  |
|                                                                                                    | $\varnothing$ $\sim$ Calibri Light $\sim$ 20 $\sim$ <b>B</b> $I$ $\cup$ $\swarrow$ $\checkmark$ $\checkmark$ $\checkmark$ $\land$ $\land$ $\land$ $\land$ $\land$ $\land$ $\lor$ $\land$ $\land$ $\land$ $\land$ $\land$ $\land$ $\land$ $\land$ $\land$ $\land$ |  |  |  |  |  |  |
|                                                                                                    | Used with permission from Microsoft                                                                                                    |  |  |  |  |  |  |
|                                                                                                    | Then click <b>Open</b> and the OneNote symbol will appear down the bottom of your computer along the tas<br>Right click the OneNote icon and select <b>Pin to taskbar</b> .                                                                                      |  |  |  |  |  |  |
|                                                                                                    | OneNote  Pin to taskbar                                                                                                    |  |  |  |  |  |  |
|                                                                                                    | X Close window                                                                                                    |  |  |  |  |  |  |
|                                                                                                    | Sed with permission from Microsoft                                                                                                    |  |  |  |  |  |  |
|                                                                                                    | Now you can access your OneNote by clicking this icon every time.                                                                                                    |  |  |  |  |  |  |
| <b>3</b> You can sync your Notebook so it is up to date if you access your Notebook online. To sync your N right click the Notebook name (top left) and select <b>Sync</b> .     |                                                                                                    |  |  |  |  |  |  |
|                                                                                                    | $\leftarrow \rightarrow$                                                                                                    |  |  |  |  |  |  |
|                                                                                                    | Home Insert Draw View Help Class Note                                                                                                    |  |  |  |  |  |  |
|                                                                                                    | t New Window [↓] Immersive Reader ♀ € 🔂                                                                                                    |  |  |  |  |  |  |
|                                                                                                    | IN 2020 Intervention ~                                                                                                    |  |  |  |  |  |  |

Nickname Notebook

1

Sync

Used with permission from Microsoft

Admin

ρ

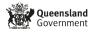

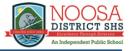

### Now select Sync This Notebook.

|                                     | -             |                    |      |      |  |  |
|-------------------------------------|---------------|--------------------|------|------|--|--|
| $\leftarrow$                        | $\rightarrow$ |                    |      |      |  |  |
| Home                                | Insert        | Draw               | View | Help |  |  |
| 9                                   | C 🗋           | Calibri            | 1    | 1    |  |  |
| 🛚 💦 2020 Intervention 🗸             |               |                    |      |      |  |  |
| ρ                                   | Admin         | <                  | Sync |      |  |  |
|                                     | Teacher a     | Sync This Notebook |      |      |  |  |
| Ŀ                                   |               | Sync All Notebooks |      |      |  |  |
| Used with permission from Microsoft |               |                    |      |      |  |  |

4 You can view your page in full screen mode by clicking on the diagonal arrow in the top right hand corner.

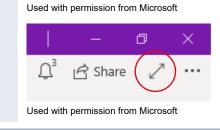

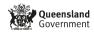